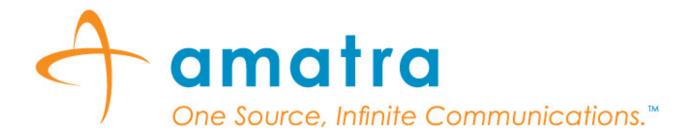

Amatra SmartSource<sup>™</sup>

User Guide for Self Registration

http://www.amatra.com

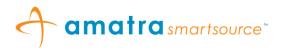

## Contents

| 1. | LOGIN AND REGISTRATION                | 3  |
|----|---------------------------------------|----|
| 2. | SELF SERVICE MENU                     | 4  |
| 3. | MY PROFILE                            | 6  |
| 4. | MY COMMUNICATIONS                     | 7  |
| E  | dit/Create Email Communications       | 7  |
| E  | dit/Create SMS Communications         | 8  |
| E  | dit/Create Voice/Phone communications | 9  |
| V  | alidate communications                | 9  |
| E  | dit communications                    | 10 |
| 5. | MY GROUPS                             | 11 |

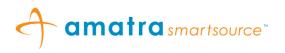

# 1. LOGIN AND REGISTRATION

- 1.1. Go to the Amatra SmartSource<sup>TM</sup> Self Service Web Page.
- 1.2. New Users can register by providing the registration code for their organization and clicking on "Register New User" button. See *Figure 1: Self Service Login.*
- 1.3. Existing Users can login by providing the registration code for their organization and their User Id and clicking on "Login Existing User".

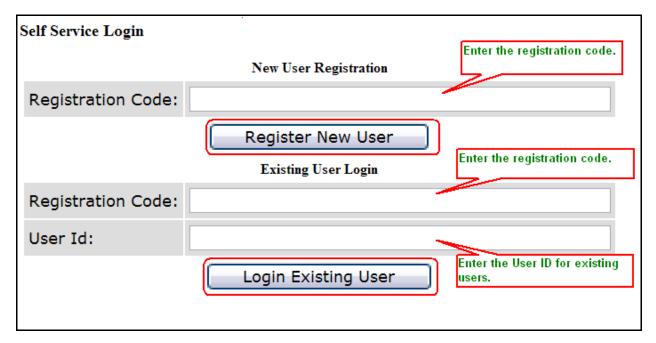

#### Figure 1: Self Service Login

- 1.4. New Users who are registering will be directed to the *Register New User Page*. See *Figure 2: Register New User*.
- 1.5. The user's need to fill out their details and click on "Register New User".

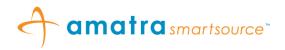

| Register New User                             |               |  |  |
|-----------------------------------------------|---------------|--|--|
| * indicates required fields                   | Exit          |  |  |
| Community:                                    | Amatra QA 001 |  |  |
| User Id:<br>(User's Id in the Organization) * | TESTUSER      |  |  |
| First Name: *                                 | John          |  |  |
| Last Name: *                                  | Doe           |  |  |
| Preferred Language: *                         | ENGLISH       |  |  |
| Zip Code: *                                   | 98392         |  |  |
| Register New User Cancel                      |               |  |  |

#### Figure 2: Register New User

# 2. SELF SERVICE MENU

- 2.1. Successfully registered new users and logged in existing users are directed to the *Self Service Menu Page*. See *Figure 3: Self Service Menu*
- 2.2. The Self Service Menu contains 3 tabs titled *My Profile*, *My Communications* and *My Group Memberships*.
- 2.3. Users will need to navigate through all these tabs and fill out the relevant information to complete the registration process.

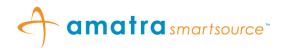

| Self Service Menu  | Self Se | ervice Menu Tabs |                 | Exit  |
|--------------------|---------|------------------|-----------------|-------|
| _ My Profile       | My Con  | nmunications     | My Group Member | ships |
| Organization Id:   |         | TESTUSER         |                 |       |
| Community:         |         | Amatra QA (      | 001             |       |
| First Name:        |         | John             |                 |       |
| Middle Name:       |         |                  |                 |       |
| Last Name:         |         | Doe              |                 |       |
| Gender:            |         | FEMALE           |                 |       |
| Preferred Language | э:      | ENGLISH          |                 |       |
| Address 1:         |         |                  |                 |       |
| Address 2:         |         |                  |                 |       |
| Zip Code:          |         | 98392            |                 |       |
| City:              |         |                  |                 |       |
| State:             |         |                  |                 |       |
| Country:           |         | DND              |                 |       |
| County:            |         |                  |                 |       |
| Region:            |         |                  |                 |       |
| Active:            |         | Υ                |                 |       |
| Latitude:          |         |                  |                 |       |
| Longitude:         |         |                  |                 |       |
| Last Updated:      |         | 2011-04-15       | 13:45:53.573    |       |
| Created:           |         | 2011-04-15       | 13:45:53.573    |       |
|                    | Ed      | it Profile       |                 |       |
|                    |         | < Previous       | Tab Next Ta     | ab >  |

Figure 3: Self Service Menu

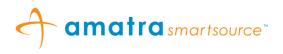

## 3. MY PROFILE

- 3.1. The My Profile Tab allows you to edit your profile information. Click on "**Edit Profile**" button to edit the profile information. See *Figure 4: Edit Profile*.
- 3.2. After editing the profile information click on "Update Profile" to submit the form.

| Edit Profile                                               |                                      |
|------------------------------------------------------------|--------------------------------------|
| * indicates required fields                                | Exit                                 |
| User Id:<br>(User's Id in the Organization)                | TESTUSER                             |
| First Name: *                                              | John                                 |
| Last Name: *                                               | Doe                                  |
| Middle Name:                                               |                                      |
| Organization Name:                                         |                                      |
| Title:                                                     |                                      |
| Gender: *                                                  | Male 💌                               |
| Preferred Language: *                                      | ENGLISH V                            |
| Address 1: *                                               | 123 Test Drive                       |
| Address 2:                                                 |                                      |
| City: *                                                    | TestCity                             |
| State: *                                                   | TX                                   |
| Zip Code: *                                                | 98 39 2                              |
| Country: *                                                 | USA                                  |
| County:                                                    |                                      |
| Region:                                                    |                                      |
| Active: *                                                  | Yes                                  |
| Latitude:<br>(Range:-90.000 to +90.000, blank for none)    |                                      |
| Longitude:<br>(Range:-180.000 to +180.000, blank for none) |                                      |
| Back to Self Service Me                                    |                                      |
| Profile Updated disp                                       | pdate the Profile Updated<br>played. |

Figure 4: Edit Profile

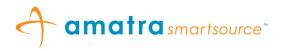

# 4. MY COMMUNICATIONS

4.1 On registering, a new user will have to navigate to the *My Communications* tab and click on "Add Communication". See *Figure 5: Self Service - My Communications* 

| Self Service l    | Menu           |             |                 |              |           | Exit |
|-------------------|----------------|-------------|-----------------|--------------|-----------|------|
| My Profile        | My Comn        | nunications | My Group Member | ships        |           |      |
| Commun            | ication Medium | Commun      | ication Value   | Opted In     | Validated | Edit |
| I< < Pag          | ge 1 of 1 > >I |             |                 |              |           |      |
| Add Communication |                |             |                 |              |           |      |
|                   |                |             |                 | < Previous T | ab Next T | ab > |

Figure 5: Self Service - My Communications

4.2 The user is directed to the *Edit/Create Communications Page* where the user has to select a communication medium from the drop down. *See Figure 6: Edit/Create Communications* 

| Edit/Create Communications |                                                                                                    |
|----------------------------|----------------------------------------------------------------------------------------------------|
| Profile Name: John Doe     | Exit                                                                                                    |
| Communication Medium:      | Select a Communication Medium 💌                                                                                        |
|                            | BUSINESS EMAIL  nu  Cancel    PERSONAL EMAIL  nu  Cancel    SMS EMAIL  SMS PHONE  CELL PHONE    HOME PHONE  WORK PHONE |

Figure 6: Edit/Create Communications

- 4.3 The user can add the following types of communication media:
  - Email (Business Email/Personal Email),
  - SMS (SMS Phone/SMS Email),
  - Voice (Cell Phone, Work Phone, Home Phone).

# Edit/Create Email Communications

4.4 On selecting a communication medium of type "BUSINESS EMAIL"/"PERSONAL EMAIL" the *Edit/Create Communications Page* prompts the user to enter their email information. The user will need to enter a valid email id, specify their **Opt In** preference (Yes/No) and click on "**Update & Validate Communication**". If the user elects not to Opt In they will not receive any communication to that id. See *Figure 7: Edit/Create BUSINESS EMAIL/PERSONAL EMAIL Communications.* 

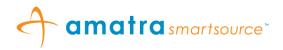

| Edit/Create Communications                                                                        |                                                          |  |  |  |
|---------------------------------------------------------------------------------------------------|----------------------------------------------------------|--|--|--|
| Profile Name: John Doe                                                                            | Exit                                                     |  |  |  |
| Communication Medium:                                                                             | BUSINESS EMAIL                                           |  |  |  |
| Email:<br>Enter a valid email. Ex: abc@xyz.com                                                    | john.doe@testmail.com                                    |  |  |  |
| Opt In:                                                                                           | Yes 🗸                                                    |  |  |  |
| Validated:                                                                                        | No                                                       |  |  |  |
| Back To                                                                                           | Self Service Menu Update & Validate Communication Cancel |  |  |  |
| To validate the communication a validation code will be sent to the provided communication value. |                                                          |  |  |  |

Figure 7: Edit/Create BUSINESS EMAIL/PERSONAL EMAIL Communications

4.5 On clicking "**Update & Validate Communication**" the user is sent a validation code by email to the specified email id. The user will need to enter this validation code in the *Validate Communication Page*. If the user does not validate their communication or selects not to Opt In they will not receive email notifications to the specified Email id.

# Edit/Create SMS Communications

- 4.6 On selecting a communication medium of type "*SMS EMAIL*" or "*SMS PHONE*" the *Edit/Create Communications Page* prompts the user to select their "**SMS Phone provider**" from a drop down list of providers and enter their "**SMS Phone number**". The user will need to select a valid provider and enter a valid SMS Phone Number.
- 4.7 In case the User cannot find their SMS Phone provider in the drop down list they can select "Other" to register an SMS Phone. To register an SMS Email for a provider not specified in the provider list the user will need to email their SMS provider details and SMS Phone number to support@amatra.com . See Figure 8: Edit/Create SMS PHONE/SMS EMAIL Communications.
- 4.8 The User also needs to specify their **Opt In** preference (Yes/No) and click on **Update & Validate Communication**. If the user elects not to Opt In they will not receive any SMS communication to that phone.

| Edit/Create Communications                             |                                                                                                    |      |
|--------------------------------------------------------|----------------------------------------------------------------------------------------------------|------|
| Profile Name: John Doe                                 |                                                                                                    | Exit |
| Communication Medium:                                  | SMS PHONE                                                                                                    |      |
| Select SMS Phone Provider:                             | Select a Provider 💌                                                                                                    |      |
| SMS Phone Number:<br>Include area code. Ex: 8009999999 | USA-AT&T<br>USA-Alitel<br>USA-Boost Mobile                                                                                            |      |
| Opt In:                                                | USA-Cingular<br>USA-Metro PCS                                                                                                    |      |
| Validated:                                             | USA-Nextel<br>USA-Nextel (now Sprint Nextel)                                                                                          |      |
|                                                        | ack To USA-Other pdate & Validate Communication Cancel                                                                                |      |
| To validate the communication a validation coc         | e will beUSA-Powertel on value.<br>USA-SunCom<br>USA-T-Mobile<br>USA-Vorizon<br>USA-Verizon<br>VSA-Virgin Mobile<br>Select a Provider |      |

Figure 8: Edit/Create SMS PHONE/SMS EMAIL Communications

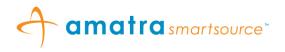

4.9 On clicking "**Update & Validate Communication**" the user is sent a validation code by text message to the specified phone number. The user will need to enter this validation code in the *Validate Communication Page*. If the user does not validate their communication or selects not to Opt In they will not receive text notifications to the specified SMS phone.

## Edit/Create Voice/Phone communications

- 4.10 On selecting a communication medium of type "CELL PHONE"/"WORK PHONE"/"HOME PHONE" the Edit/Create Communications Page prompts the user to enter their phone information. The user will need to enter a valid phone number including the area code, specify their **Opt In** preference (Yes/No) and click on "**Update & Validate Communication**". See Figure 9: Edit/Create CELL PHONE/WORK PHONE/HOME PHONE Communications.
- 4.11 On clicking "**Update & Validate Communication**" the user is sent a validation code to the specified phone number. The user will need to enter this validation code in the *Validate Communication Page*. If the user does not validate their communication or selects not to Opt In they will not receive notifications to that phone.

| Edit/Create Communications                                                                        |              |  |  |  |
|---------------------------------------------------------------------------------------------------|--------------|--|--|--|
| Profile Name: John Doe                                                                            | Exit         |  |  |  |
| Communication Medium:                                                                             | CELL PHONE 👻 |  |  |  |
| Voice Phone Number:<br>Include the area code. Ex:8009999999                                       | 999999999    |  |  |  |
| Opt In:                                                                                           | Yes 🗸        |  |  |  |
| Validated:                                                                                        | No           |  |  |  |
| Back To Self Service Menu Update & Validate Communication Cancel                                  |              |  |  |  |
| To validate the communication a validation code will be sent to the provided communication value. |              |  |  |  |

Figure 9: Edit/Create CELL PHONE/WORK PHONE/HOME PHONE Communications

## Validate communications

4.12 Once a communication is created it will have to be validated. When the user clicks on "Update & Validate Communication" button in the *Edit/Create Communications Page* the user is directed to the *Validate Communication Page* and is also sent a validation code to the specified communication. The user is required to enter this validation code in the *Validate Communication Page* and click on Validate Communication button. See *Figure 10: Validate Communication*.

| Validate Communication                                    |      |
|-----------------------------------------------------------|------|
|                                                           | Exit |
| Enter the validation code sent to BUSINESS EMAIL          |      |
| Validation Code:                                          |      |
| Back to Self Service Menu Validate Communication Cancel   |      |
| Communication and Created. Please validate communication. |      |

Figure 10: Validate Communication

4.13 When the user enters a valid validation code the user's communication is validated successfully and the message "*Profile Communication <communication value> Validated Successfully*" is displayed. See *Figure 11: Successful Communication Validation*.

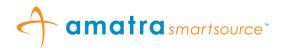

| Validate Communication                     |                               |      |
|--------------------------------------------|-------------------------------|------|
|                                            |                               | Exit |
| Enter the validation code sent to BUSINESS | EMAIL                         |      |
| Validation Code:                           |                               |      |
| Back to Self Service Menu                  | Validate Communication Cancel |      |
| Profile Communication                      | Validated Successfully        |      |

#### Figure 11: Successful Communication Validation

4.14 When the user enters an invalid validation code then the user's communication is not validated and the message "*Invalid Validation Code. Please try again.*" is displayed. See *Figure 12: Invalid Validation Code* 

| Exit |
|------|
|      |
|      |
|      |
|      |
|      |

#### Figure 12: Invalid Validation Code

# Edit communications

4.15 To edit a communication click on the "**Edit**" communication button next to the communication that has to be edited on the *My Communications* tab. See *Figure 13: Self Service Menu - My Communications*.

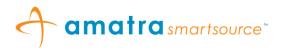

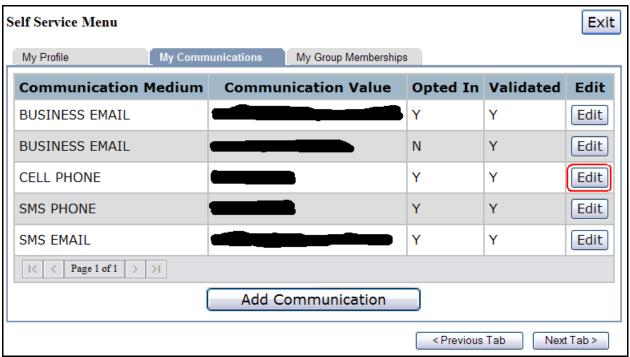

#### Figure 13: Self Service Menu - My Communications

- 4.16 The Edit/Create Communication Page is displayed corresponding to the communication being edited as shown in Figure 7: Edit/Create BUSINESS EMAIL/PERSONAL EMAIL Communications, Figure 8: Edit/Create SMS PHONE/SMS EMAIL Communications, Figure 9: Edit/Create CELL PHONE/WORK PHONE/HOME PHONE Communications.
- 4.17 Once a communication is edited it will have to be validated. When the user clicks on "**Update & Validate Communication**" button in the *Edit/Create Communications Page* the user is directed to the *Validate Communication Page* and is also sent a validation code to the specified communication. The user is required to enter this validation code in the *Validate Communication Page* and click on the "**Validate Communication**" button. See *Figure 10: Validate Communication.*
- 4.18 When the user enters a valid validation code the user's communication is validated successfully and the message "*Profile Communication <communication value*> *Validated Successfully*" is displayed. See *Figure 11: Successful Communication Validation*.
- 4.19 When the user enters an invalid validation code then the user's communication is not validated and the message "*Invalid Validation Code. Please try again.*" is displayed. See *Figure 12: Invalid Validation Code*

# 5. MY GROUPS

5.1 The user needs to select the notification groups they belong to in order to receive the appropriate notifications. Click on the *My Group Memberships* tab to view the list of available groups. The groups for which the check box is already checked are the groups in which the user is already a member. See *Figure 14: Self Service Menu - My Group Memberships*.

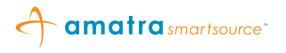

- 5.2 The user can choose to become a member by checking the check box next to the group or remove membership from a certain group by un-checking the check box next to the group.
- 5.3 Click on the "**Update Notification Groups Membership**" button to submit updates to group membership.
- 5.4 A message indicating "**Updated Group Memberships**" is displayed. See *Figure 15: Updated group memberships*.

| Self Service Menu Exit                            |            |            |                          |        |  |  |  |
|---------------------------------------------------|------------|------------|--------------------------|--------|--|--|--|
| My Profile My Communications My Group Memberships |            |            |                          |        |  |  |  |
|                                                   | Group Id   | Group Name | <b>Group Description</b> | Select |  |  |  |
|                                                   | WEB-GRP-17 | WEB-GRP-17 | WEB-GRP-17               |        |  |  |  |
|                                                   | WEB-GRP-18 | WEB-GRP-18 | WEB-GRP-18               |        |  |  |  |
|                                                   | WEB-GRP-19 | WEB-GRP-19 | WEB-GRP-19               |        |  |  |  |
|                                                   | WEB-GRP-2  | WEB-GRP-2  | WEB-GRP-2                |        |  |  |  |
|                                                   | WEB-GRP-20 | WEB-GRP-20 | WEB-GRP-20               |        |  |  |  |
|                                                   | WEB-GRP-3  | WEB-GRP-3  | WEB-GRP-3                |        |  |  |  |
|                                                   | WEB-GRP-4  | WEB-GRP-4  | WEB-GRP-4                |        |  |  |  |
|                                                   | WEB-GRP-5  | WEB-GRP-5  | WEB-GRP-5                |        |  |  |  |
|                                                   | WEB-GRP-6  | WEB-GRP-6  | WEB-GRP-6                |        |  |  |  |
|                                                   | WEB-GRP-7  | WEB-GRP-7  | WEB-GRP-7                |        |  |  |  |
| I C Page 2 of 3 > >I                              |            |            |                          |        |  |  |  |
| Update Notification Groups Memberships            |            |            |                          |        |  |  |  |
| < Previous Tab Next Tab >                         |            |            |                          |        |  |  |  |

Figure 14: Self Service Menu - My Group Memberships

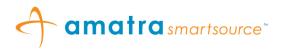

| Self                                   | Service Menu |                              |                   | Exit     |  |  |  |  |
|----------------------------------------|--------------|------------------------------|-------------------|----------|--|--|--|--|
| My Profile                             |              | My Communications My Group I |                   | perships |  |  |  |  |
|                                        | Group Id     | Group Name                   | Group Description | Select   |  |  |  |  |
|                                        | WEB-GRP-17   | WEB-GRP-17                   | WEB-GRP-17        |          |  |  |  |  |
|                                        | WEB-GRP-18   | WEB-GRP-18                   | WEB-GRP-18        |          |  |  |  |  |
|                                        | WEB-GRP-19   | WEB-GRP-19                   | WEB-GRP-19        |          |  |  |  |  |
|                                        | WEB-GRP-2    | WEB-GRP-2                    | WEB-GRP-2         |          |  |  |  |  |
|                                        | WEB-GRP-20   | WEB-GRP-20                   | WEB-GRP-20        |          |  |  |  |  |
|                                        | WEB-GRP-3    | WEB-GRP-3                    | WEB-GRP-3         |          |  |  |  |  |
|                                        | WEB-GRP-4    | WEB-GRP-4                    | WEB-GRP-4         |          |  |  |  |  |
|                                        | WEB-GRP-5    | WEB-GRP-5                    | WEB-GRP-5         |          |  |  |  |  |
|                                        | WEB-GRP-6    | WEB-GRP-6                    | WEB-GRP-6         |          |  |  |  |  |
|                                        | WEB-GRP-7    | WEB-GRP-7                    | WEB-GRP-7         |          |  |  |  |  |
| IC C Page 2 of 3 > >I                  |              |                              |                   |          |  |  |  |  |
| Update Notification Groups Memberships |              |                              |                   |          |  |  |  |  |
| Updated group memberships.             |              |                              |                   |          |  |  |  |  |
| < Previous Tab Next Tab >              |              |                              |                   |          |  |  |  |  |

Figure 15: Updated group memberships